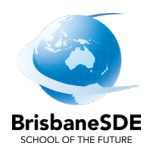

## **How to access and complete PAT Adaptive tasks**

- 1. Open the email from your teacher about **PAT Adaptive** tasks. Click on the link provided in the email. <https://oars.acer.edu.au/brisbane-school-of-distance-education>
- 2. The **Log in** page will open. Type in your username and password.

## **Username**

Your username is the letters and numbers from your email address before the  $\omega$  sign, for example, [jsmit147@eq.edu.au](mailto:jsmit147@eq.edu.au) would type jsmit147 in the username.

## **Password**

Your password is **Blue2024**. Ensure you use a capital B.

## **Log in**

Once you have entered your username and password, click on **Log in**.

- 3. Read the **Instructions** page.
- 4. Click on **Start**.
- 5. Questions will be numbered and may have an image with the question.

Read the question then click on the circle beside the answer you think is correct. You can change your answer by clicking in a different circle.

- 6. When you have selected your answer, click **Next**.
- 7. When you have answered all the questions, the **Task Review** page will be shown. You can go back and check your answers or you can click the **Finish** button.

8. You have finished the task.

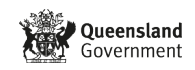